# **Rooms and categories**

In Virtual Events, the main stage is where the main event takes place.

In addition, there are also rooms where attendees can also enter.

You can create simple video call rooms, add a variety and number of embedded applications as well as a whiteboard or collaboration tools.

### **Create rooms**

To create a room, you need to be inside your event. If your event is not live, you can use backdoor access.

The rooms tab is found in the left navigation bar. Here, you can create a room using the "Create room" button:

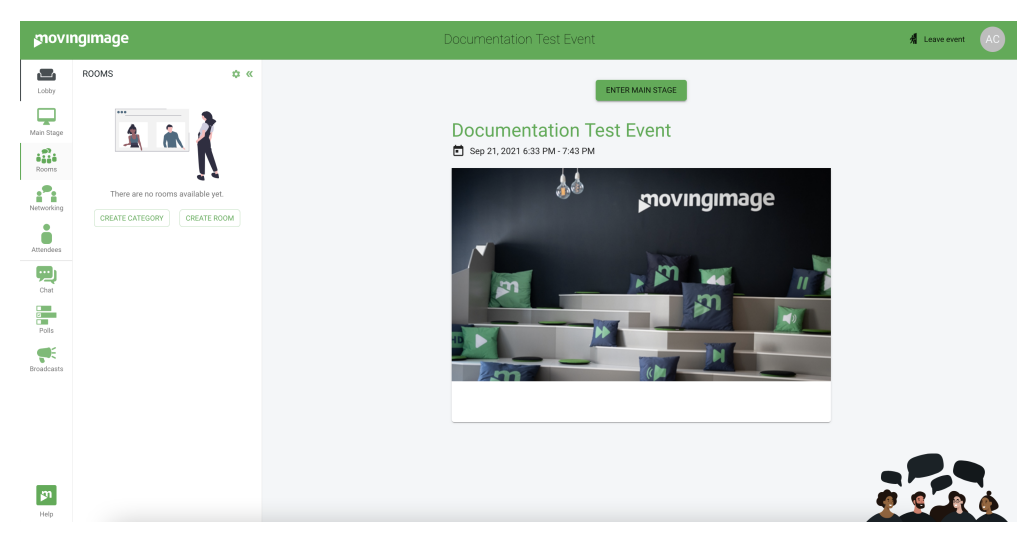

Alternatively, you can use the settings button found in the top of the rooms sub-menu:

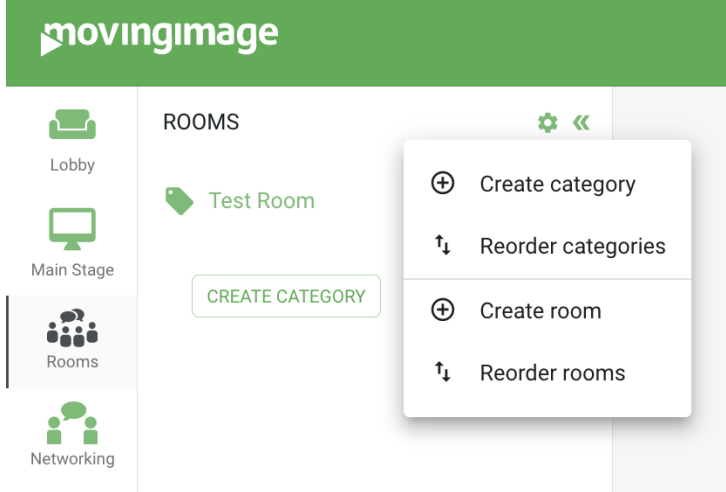

After clicking on "create room", give the room a name. Additionally, you can give it a category and description.

Here, you can also customize its look and feel or make further configurations.

As well, you can enable apps and video calls where desired.

More information can be found in this [page.](https://doc.movingimage.com/display/ve/Room+settings)

#### Create new room

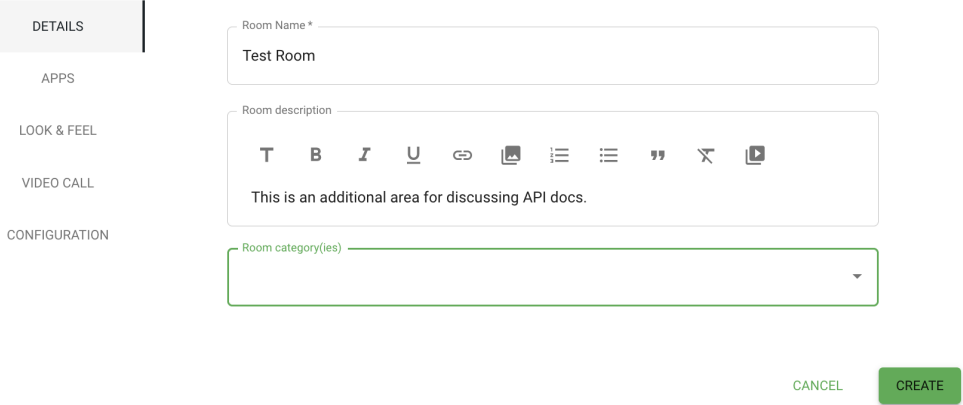

Once the room is created, you can enter the room or modify its settings:

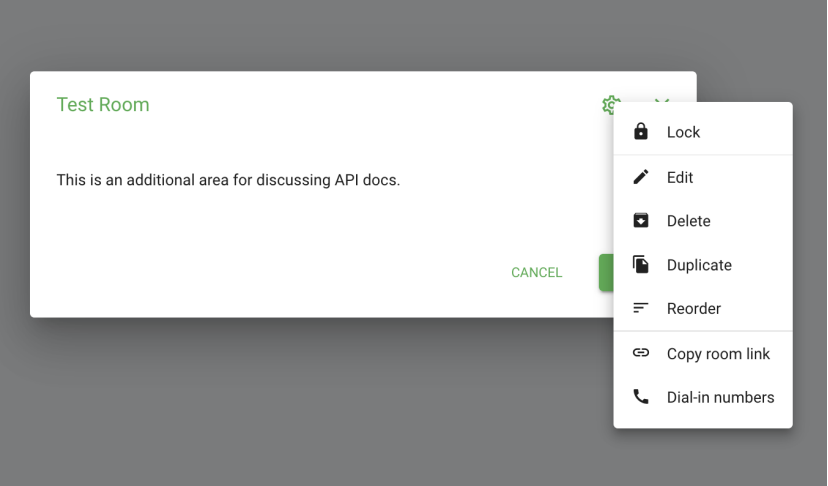

When you create a room, you can set the following properties:

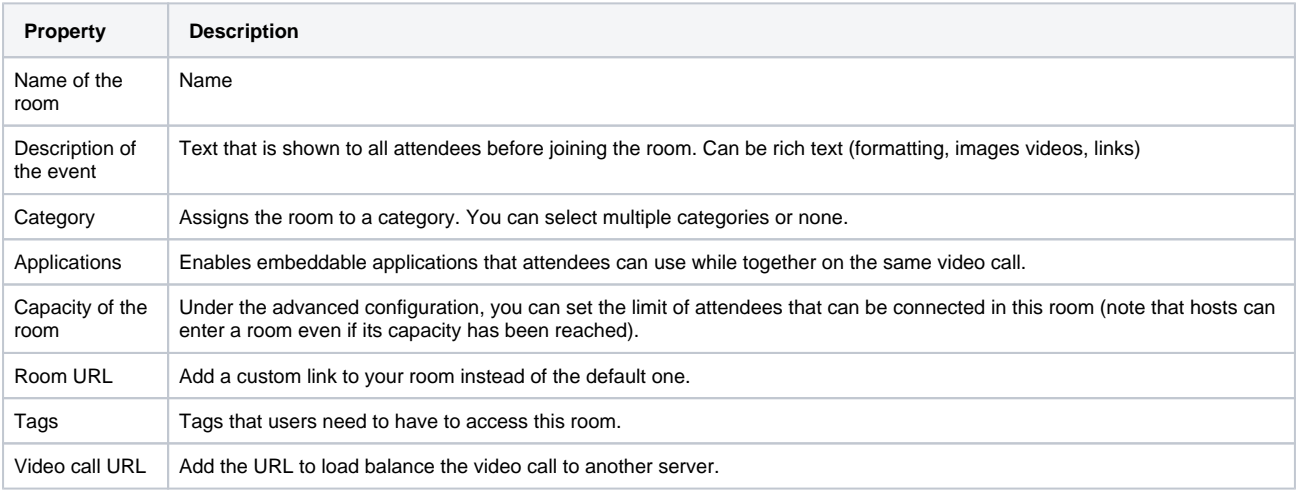

## **Create categories**

Similar to the rooms, you can create a category by being in the rooms area and click the "Create category" button via the settings menu on the top of the rooms pane.

When creating a room, you can set:

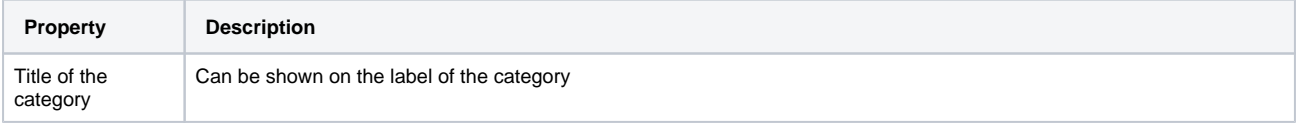

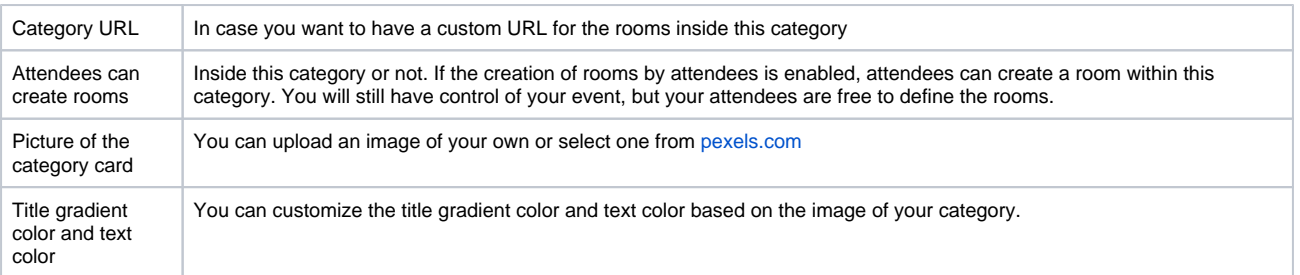

Once a category is created, it becomes visible in the rooms page. If you right-click on the category, you can edit, hide, delete or reorder the categories.

## **Add buttons**

In the rich text editor, you can add a button that links different rooms and categories within the event.

Specifically, the rich text editor is available in the following areas:

- Rooms description
- Broadcast messages
- Agenda sessions
- Speaker profiles
- Internal lobby page

In the rich text editor, click the last icon and specify your destination.

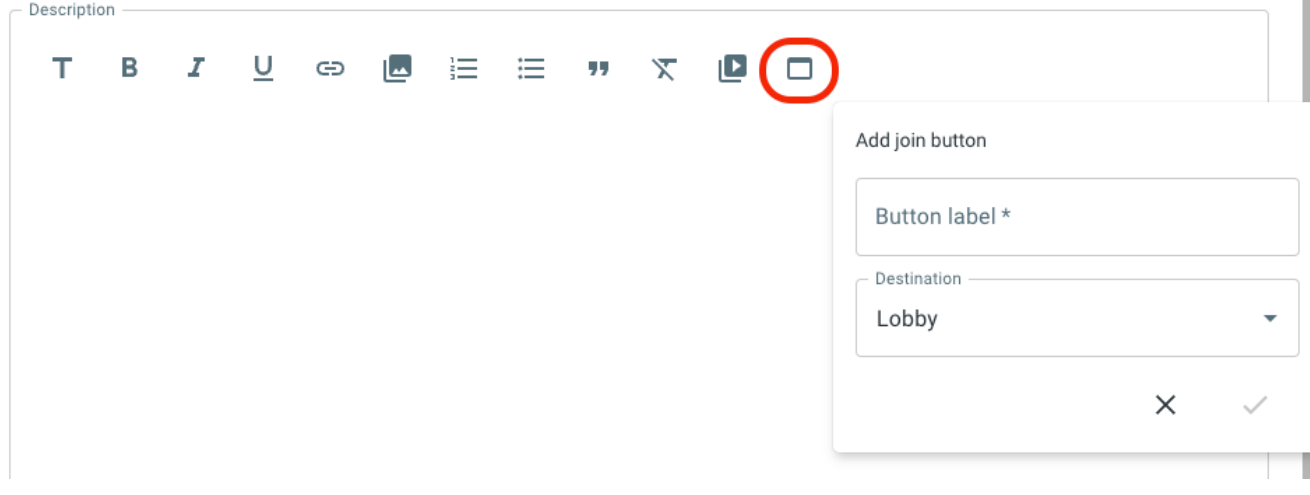